# **Лабораторна робота № 6. Використання спеціалізованих запитів у базі даних Microsoft Access**

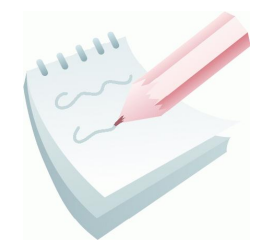

Спеціалізовані запити або **запити дії** – це запити, які вносять зміни в саму БД. Запити дії використовуються для створення нових таблиць на основі вже існуючих для додавання, видалення та оновлення групи записів таблиці. Перед виконанням таких запитів рекомендується зробити резервну копію бази даних, так як запити дії виконують зміни в

даних, скасувати які вже неможливо. Існує чотири типи запитів дії:

 **запит на видалення** - видаляє групу записів з однієї таблиці або декількох взаємозалежних таблиць БД, для яких задано каскадне видалення зв'язаних записів;

 **запит на оновлення** - служить для зміни інформації в полях таблиці БД;

 **запит на додавання** - робить додавання записів з таблиці з результатами запиту в таблицю БД;

 **запит на створення** таблиці - створює нову таблицю на основі всіх або частини даних з однієї або декількох таблиць БД. Цей запит корисний у випадку: створення таблиці для експорту в іншу БД *Access*; створення сторінок доступу до даних, що відображають дані відповідно до зазначеного моменту часу; створення резервної копії таблиці; створення архівної таблиці, що містить старі записи.

### **Завдання 1**

Створити запит на оновлення для внесення змін в таблицю **ЗБЕРІГАННЯ**, змінивши **Номер складу** *1* на *3*.

### **Порядок виконання**

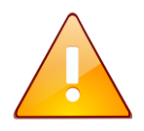

Перед початком роботи потрібно зробити резервну копію бази даних, так як запити дії виконують зміни в даних, скасувати які вже неможливо.

- 1. Відкрити копію бази даних *Облік*.
- 2. Відкрити бланк **Конструктор** для створення нового запиту (вкладка **Создание,** група **Запросы,** кнопка **Конструктор запросов**).

3. Добавити у верхню панель бланку запита таблицю **ЗБЕРІГАННЯ**, у яку потрібно внести зміни.

4. Вибрати тип запиту, натиснувши кнопку **Обновление**. (вкладка **Конструктор,** група **Тип запроса**).

5. Перемістити лівою кнопкою миші ім'я поля **Номер складу** в першу комірку рядка **Поле**.

6. У рядку **Условие отбора** ввести: *1.*

7. У рядку **Обновление** ввестиь: *3* (рис. 4.30).

8. Закрити вікно Конструктора, натиснувши кнопку Закрыть **x** та зберегти створений запит під ім'ям **Запит-оновлення**.

9. На панелі навігації бази даних двічі натиснути на створеному запиті. На пропозицію *MS Access* про внесення змін у таблицю **ЗБЕРІГАННЯ** натиснути на кнопку **Да**. На повідомлення *MS Access* про кількість оновлених записів у таблиці натиснути на кнопку **Да**.

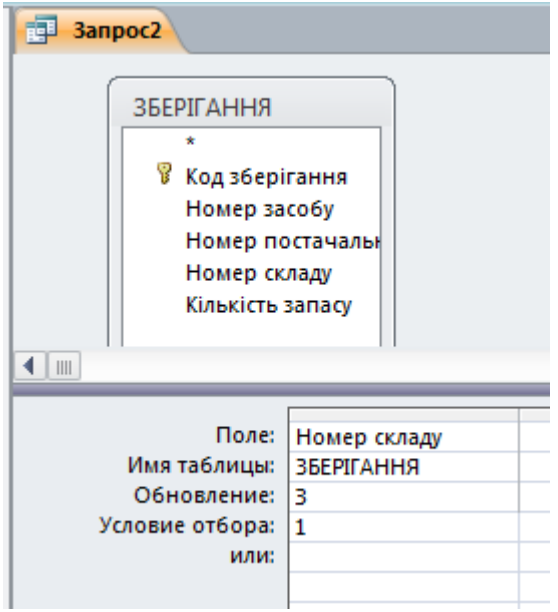

**Рис. 4.30 – Встановлення параметрів запиту дії**

10.Для перегляду результатів роботи запиту**,** відкрити таблицю **ЗБЕРІГАННЯ** в табличному режимі та переконатися у тому, що зміни внесено.

### **Завдання 2**

Створити запит на створення нової таблиці **ЗАМОВЛЕННЯ**-**БЕРЕЗЕНЬ**, яка буде містити всі записи за березень з таблиці **ЗАМОВЛЕННЯ**.

**Порядок виконання**

1. Відкрити бланк **Конструктор** для створення нового запиту (вкладка **Создание,** група **Запросы,** кнопка **Конструктор запросов**).

2. Добавити у верхню панель бланку запита таблицю, з якої потрібно вибрати записи – **ЗАМОВЛЕННЯ**.

3. У рядок **Поле** нижньої панелі добавити імена усіх полів таблиці **ЗАМОВЛЕННЯ**.

4. У рядку **Условия отбора** для поля **Дата** увести вираз: *\*.03.\**.

5. Вибрати тип запиту, натиснувши кнопку **Создание таблицы**  (вкладка **Конструктор,** група **Тип запроса**).

6. У діалоговому вікні **Создание таблицы** ввести ім'я нової таблиці (**ЗАМОВЛЕННЯ**-**БЕРЕЗЕНЬ**), встановити перемикач: **в текущей базе данных** та натиснути на кнопку **ОК**.

7. Виконати запуск створеного запиту за допомогою кнопки **Выполнить** (вкладка **Конструктор**, група **Результаты**). З'явиться вікно, в якому потрібно підтвердити згоду на переміщення записів в таблицю, натиснувши на кнопку **Да**.

8. Закрити вікно Конструктора, натиснувши кнопку **Закрыть** та зберегти створений запит під ім'ям - **Запит-створення***.*

9. Для перегляду результатів роботи запиту**,** відкрити таблицю **ЗАМОВЛЕННЯ-БЕРЕЗЕНЬ** в табличному режимі та переконатися у тому, що в ній присутні тільки записи за березень місяць.

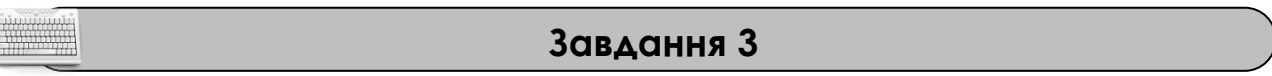

Створити запит на видалення, за допомогою якого можна буде видалити усі записи за березень з таблиці **ЗАМОВЛЕННЯ**.

#### **Порядок виконання**

1. Відкрити бланк Конструктора для створення нового запиту (вкладка

**Создание,** група **Запросы,** кнопка **Конструктор запросов**).

2. Добавити у верхню панель бланку запита таблицю, з якої потрібно видалити записи – **ЗАМОВЛЕННЯ**.

3. Вибрати тип запиту, натиснувши кнопку **Удаление**  (вкладка **Конструктор,** група **Тип запроса**).

4. Перемістити лівою кнопкою миші ім'я поля **Дата** в першу комірку рядка **Поле**.

5. У рядку **Условие отбора** задати конкретне значення поля, згідно з яким будуть видалятися записи - **\*.03.\*** (рис. 4.31).

6. Виконати запуск створеного запиту за допомогою кнопки

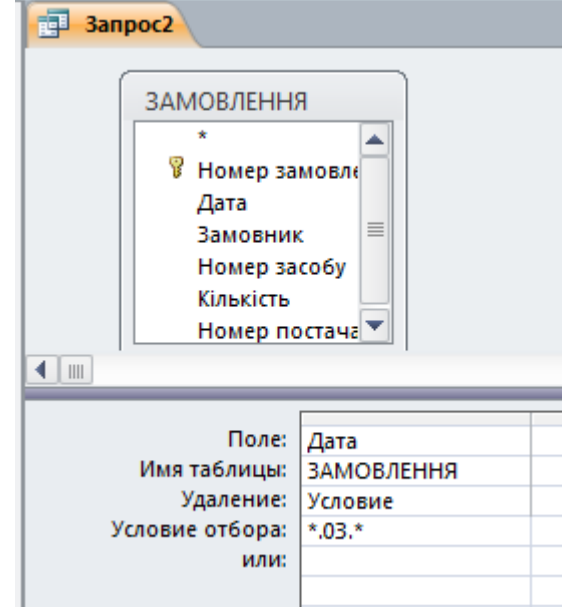

**Рис. 4.31 – Запит на видалення записів з таблиці**

**Выполнить** (вкладка **Конструктор**, група **Результаты**). З'явиться вікно, в якому потрібно підтвердити згоду на видалення записів з таблиці, натиснувши на кнопку **Да**.

7. . Закрити вікно Конструктора, натиснувши кнопку **Закрыть** та зберегти створений запит під ім'ям - **Запит-видалення**.

8. Для перегляду результатів роботи запиту**,** відкрити таблицю **ЗАМОВЛЕННЯ** в табличному режимі та переконатися у тому, що записи за березень місяць в ній відсутні.

**Завдання 4**

Створити запит на додавання, за допомогою якого можна буде додати усі записи з таблиці **ЗАМОВЛЕННЯ-БЕРЕЗЕНЬ** в таблицю **ЗАМОВЛЕННЯ**.

#### **Порядок виконання**

1. Відкрити бланк Конструктора для створення нового запиту (вкладка

**Создание,** група **Запросы,** кнопка **Конструктор запросов**).

2. Добавити у верхню панель бланку запита таблицю **ЗАМОВЛЕННЯ-БЕРЕЗЕНЬ**, з якої потрібно додати записи в таблицю **ЗАМОВЛЕННЯ**.

3. У рядок **Поле** помістити всі поля таблиці **ЗАМОВЛЕННЯ-БЕРЕЗЕНЬ**

4. Вибрати тип запиту, натиснувши кнопку **Добавление** (вкладка **Конструктор,** група **Тип запроса**).

5. У діалоговому вікні **Добавление** зі списку **имя таблицы**, що розкривається, вибрати ім'я таблиці, у яку треба додати записи (**ЗАМОВЛЕННЯ**) та встановити перемикач: **в текущей базе данных**. Клацнути на кнопці **ОК**. У бланку запиту в рядку **Добавление** з'являються поля, які додаються.

6. Виконати запуск створеного запиту за допомогою кнопки **Выполнить** (вкладка **Конструктор**, група **Результаты**). З'явиться вікно, в якому потрібно підтвердити згоду на переміщення записів в таблицю, натиснувши на кнопку **Да**.

7. Закрити вікно Конструктора, натиснувши кнопку Закрыть **× та** зберегти створений запит під ім'ям – **Запит**-**Додавання**.

8. Для перегляду результатів роботи запиту**,** відкрити таблицю **ЗАМОВЛЕННЯ** в табличному режимі. Переконатися в тому, що до неї були додані записи за березень місяць.

**Recently** 

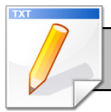

# **Завдання для самостійної роботи**

Створити запит на створення нової таблиці **ЗАМОВЛЕННЯ**-**Травень**, яка буде містити всі записи за травень місяць з таблиці **ЗАМОВЛЕННЯ**.

# **Результат роботи**

Файл бази даних *Облік*, який складається із 7 таблиць з вихідними даними, 7 форм та 19 запитів.

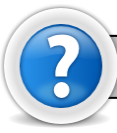

## **Питання для самоконтролю**

1. Які існують типи запитів в Access? Як обрати тип запиту?

2. Як створити запит на оновлення частини даних у таблиці?

3. За допомогою якого запиту можна вилучити частину даних у таблиці?

4. Як створити таблицю для постійного зберігання результатів певного запиту?

5. Як переглянути результат виконання запиту?

6. Як можна змінити значення обраного поля для всіх записів таблиці, що задовольняють певним умовам?